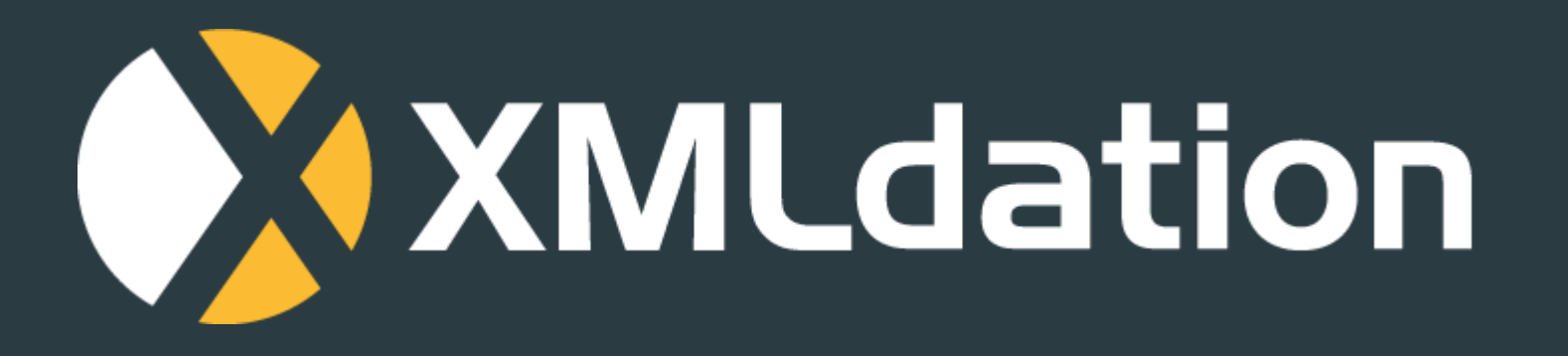

# XMLdation Service Validator user guide

# **General information**

- https://service.xmldation.com
- Sign in using username and password

#### **XMLdation**

#### Sign in

Sign in with your username and password Username Password **Sign in** Forgot your username? Forgot your password?

- Recommended browsers are lastest versions of:
	- Chrome
	- Firefox
	- Edge
	- Safari

• Accept the usage terms during first login

### 1. Start the validation by selecting"Validation" from the navigation bar after login

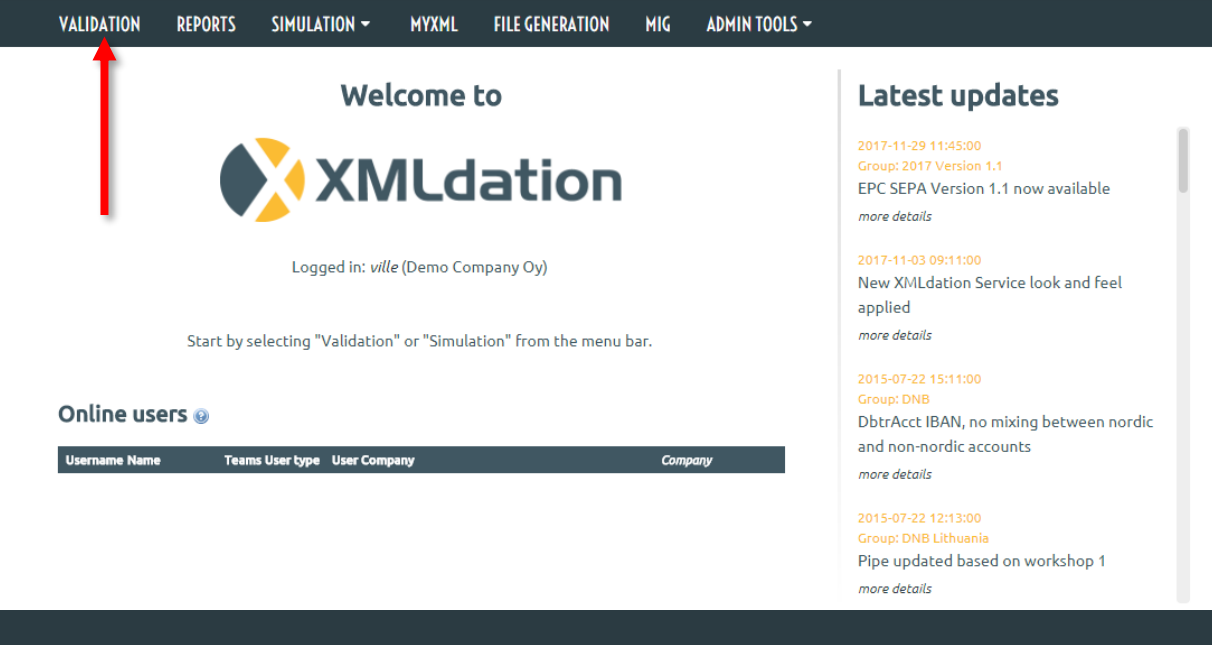

## **2. Choose a file to be validated**

- 1. Select the file from your local file system
- 2. Click "Validate"

Optionally, a comment can be added for the validation. This comment is shown in reports page and can make it easier to locate the validation later on.

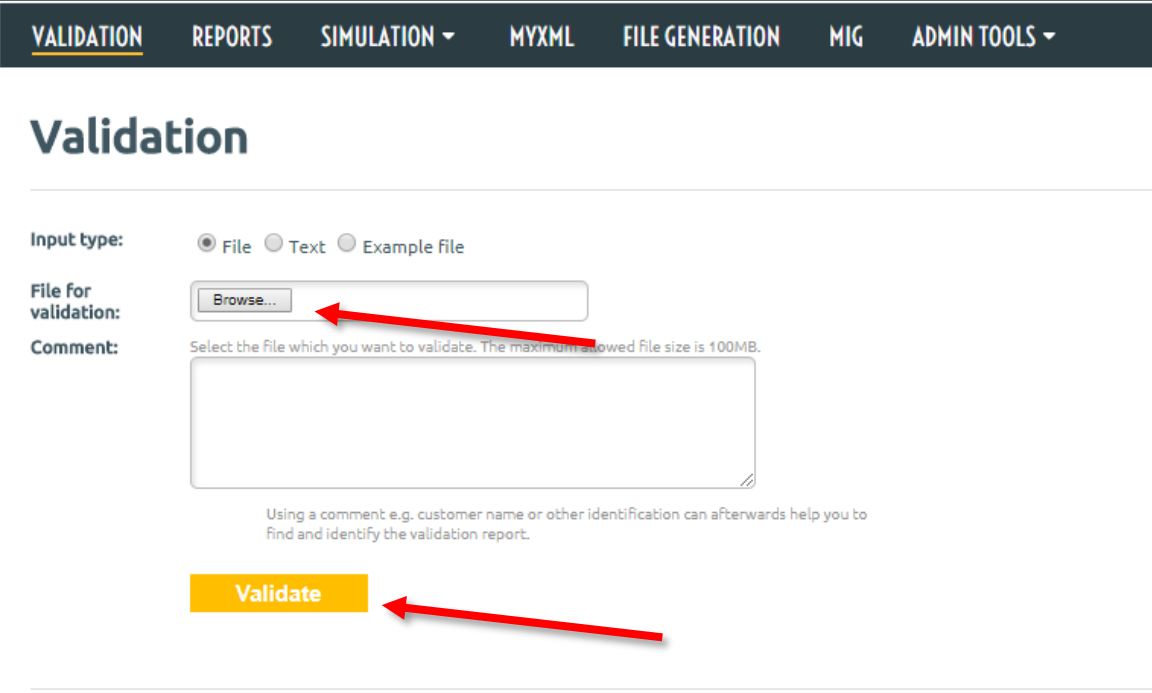

### **3. Select Validation pipe**

- Select the pipe which corresponds the payment type of your file
	- E.g. Credit transfer pipe for credit transfers

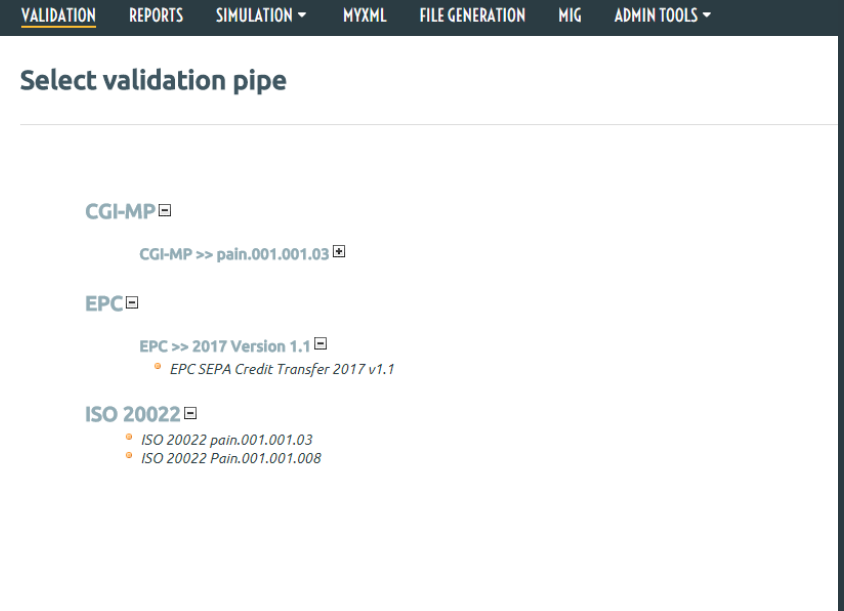

### **4. See the validation result**

- All validation levels must be passed before the file is valid
- First level of validation is always schema
- If schema check passes Business Rules are checked
	- Business rules are bank specific
- The result page has a link to the validation report which contains the validation result details (next page)

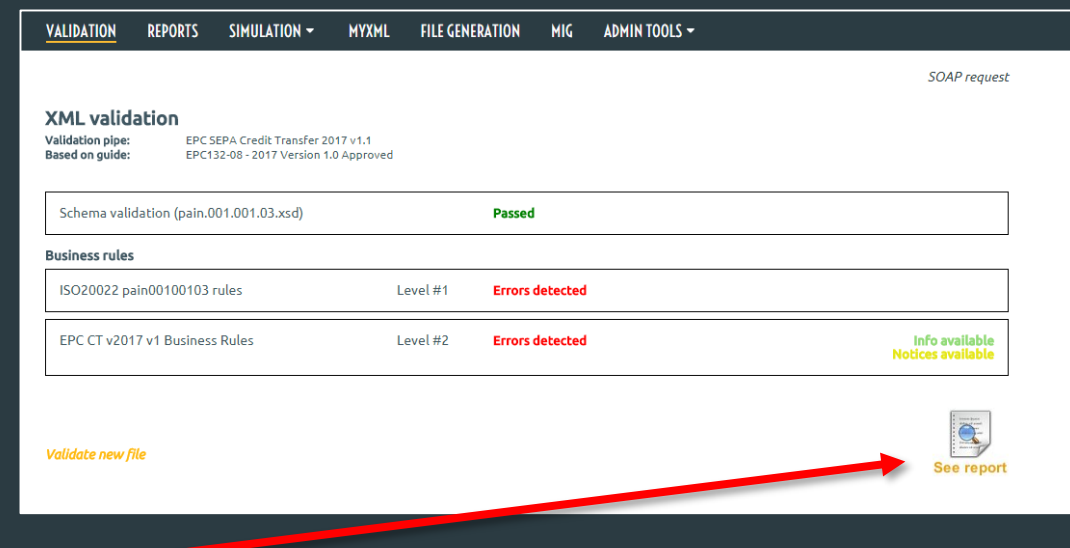

# **5. See the report**

- The report shows the file content and validation messages printed inline
- There are three types of validation messages

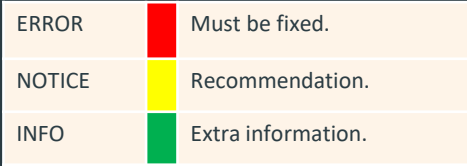

- Messages contain links to wiki which has further information
- Report can be downloaded as PDF and HTML

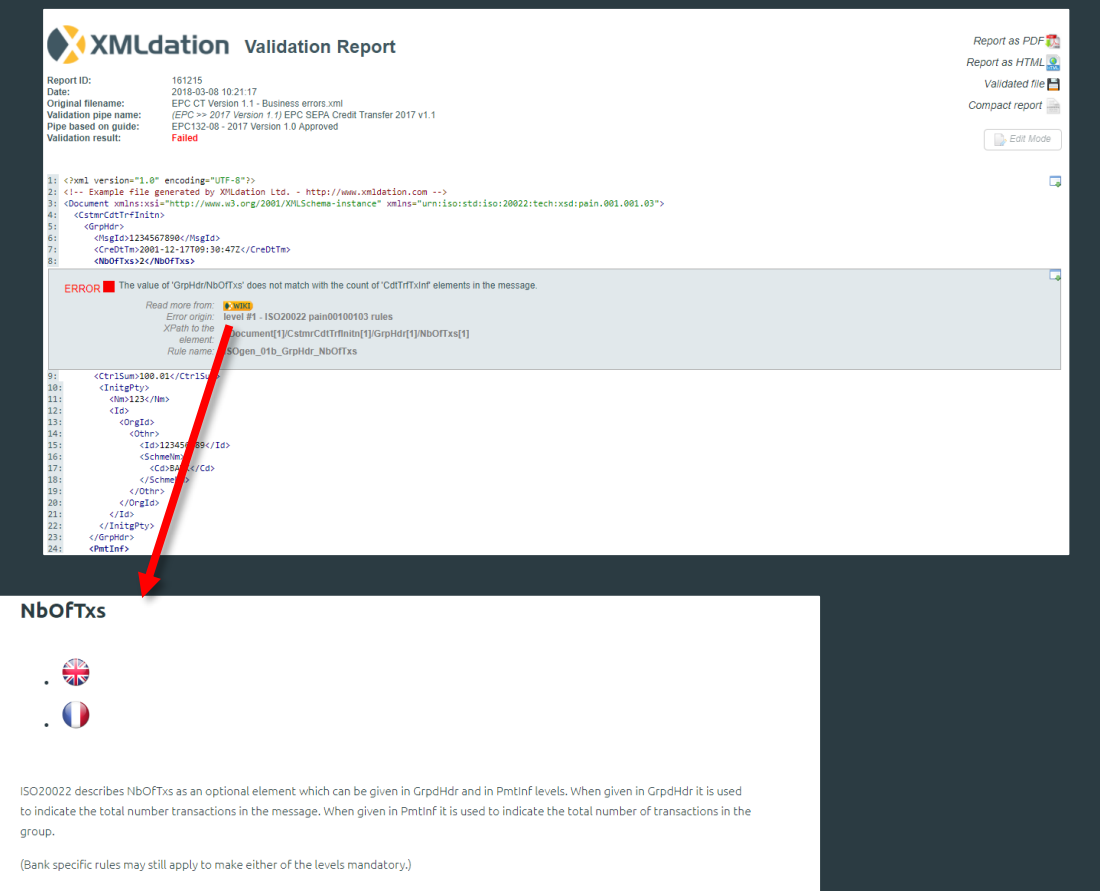

Unless otherwise decided with the bank, the validator checks whether the amount of transactions matches with the amount given in NbOfTxs.

# **Editing validation report**

- The contents of validated files can be edited directly from the report
	- This can be used for quickly testing possible changes
- Edit mode can be opened from the upper right corner of the report
- The validation errors are listed on left panel. You can see the error texts by placing your mouse over the error boxes.

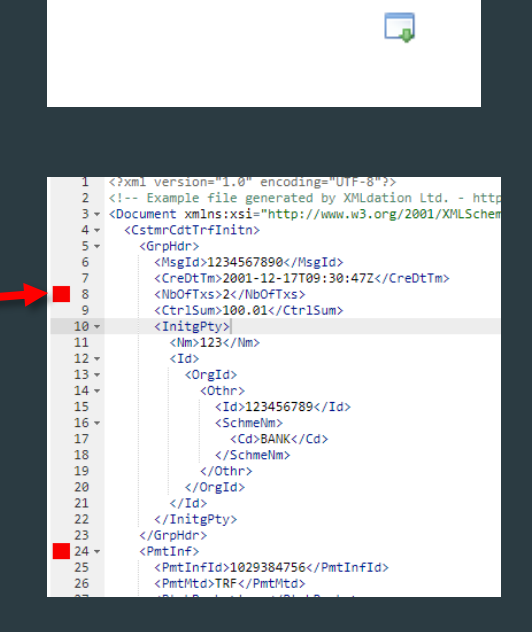

Fdit Mode

### **Stored validation reports**

SIMULATION -

• Previously made validations can be seen from the reports page

**MYXML** 

- Access the report page from Navigation bar ("*Reports*")
- You can only see your own reports

**REPORTS** 

**VALIDATION** 

• Automatic report deletion can be set from user *preferences* (upper right corner)

**FILE GENERATION** 

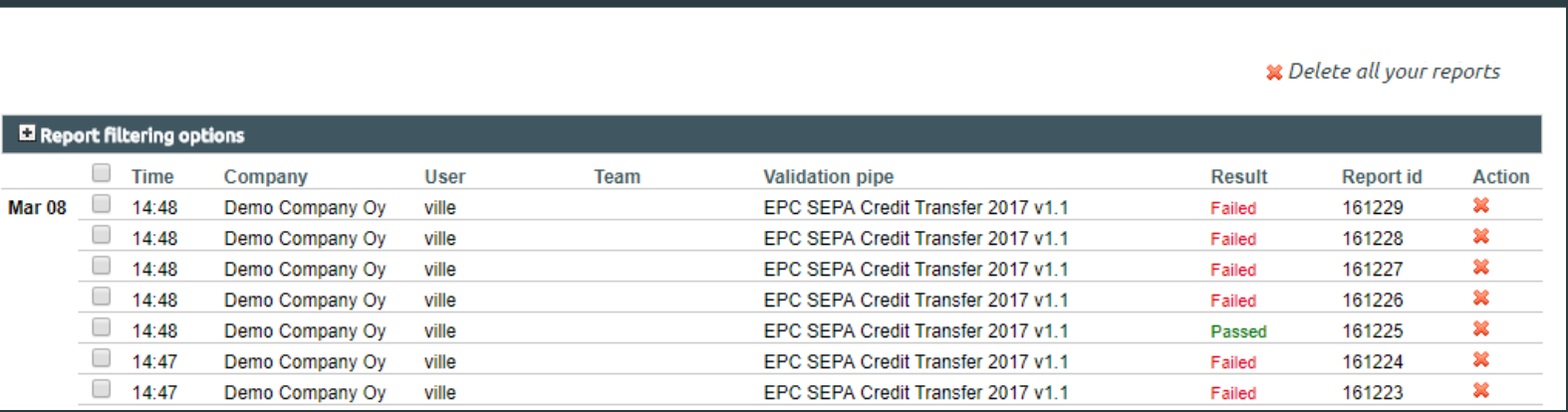

**MIG** 

ADMIN TOOLS -

# **Support**

- Support requests
- Use the support form in the service
- Or contact the Bank from which you received the account
- If you purchased the service directly from XMLdation, contact support@xmldation.com

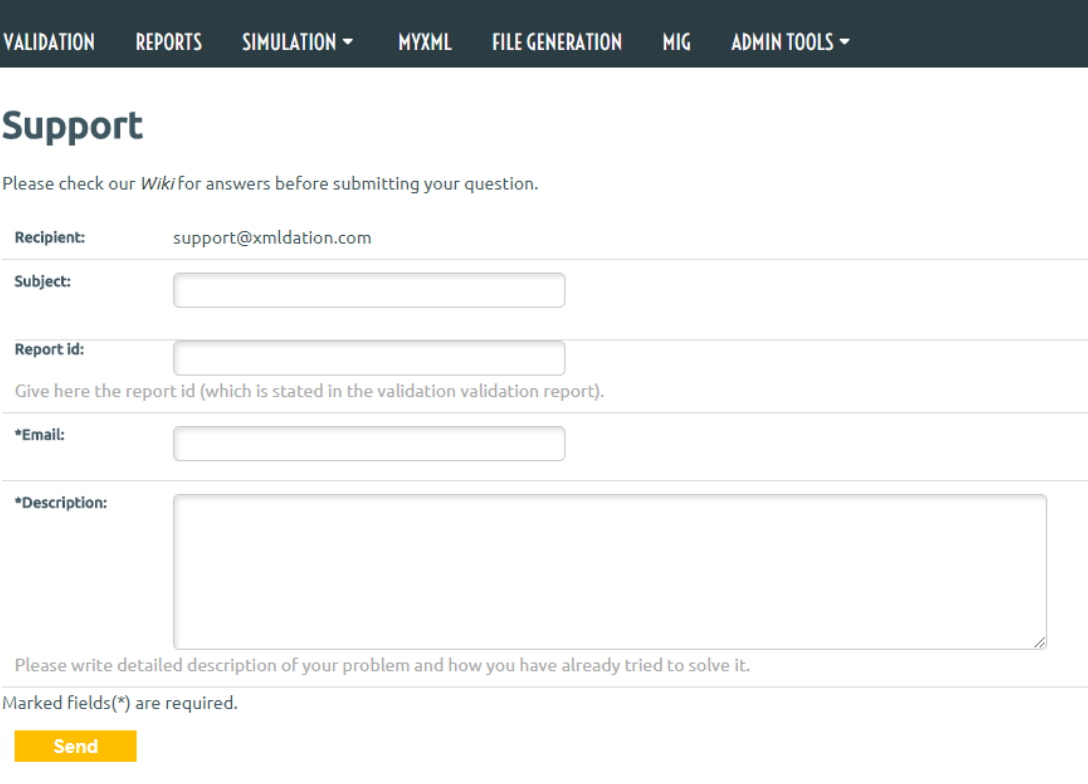

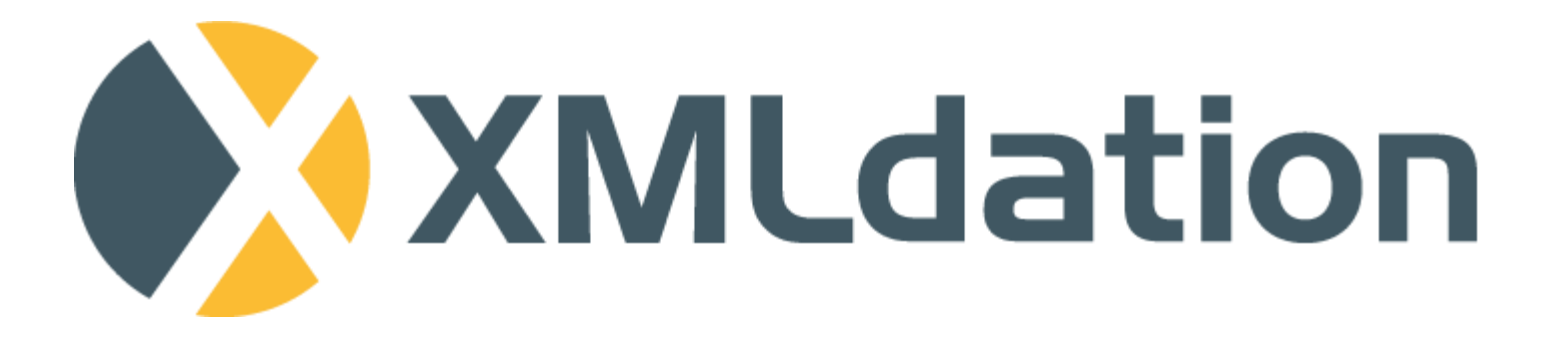

**Website** [http://www.XMLdation.com](http://www.xmldation.com/)

Contact Information

Sales: [sales@XMLdation.com](mailto:sales@XMLdation.com)

Support: [support@xmldation.com](mailto:support@xmldation.com)